## Check if someone opted out of getting phone calls from district

1225 April 5, 2024 [Phone/Voicemail](https://kb.lawrence.k12.ma.us/category.php?id=19) 555

go to Office 365 apps to login to BlackBoard Connect

see https://kb.lawrence.k12.ma.us/article.php?id=1126

You will be at the BlackBoard Connect homepage

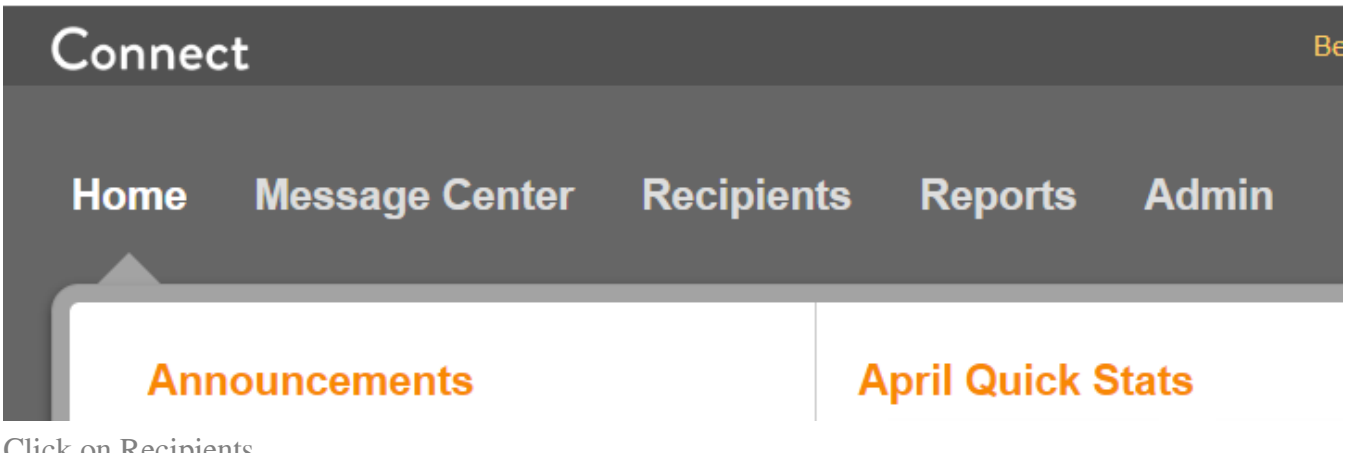

Click on Recipients

to search by Staff number or Staff number, change the search option from Name to ID, and enter the number

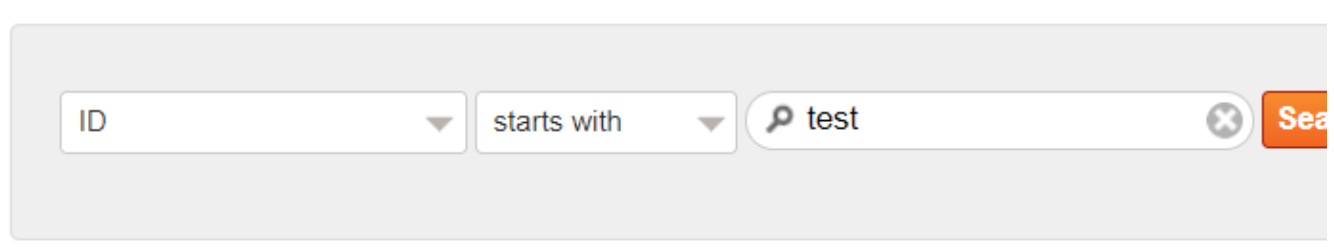

## 1 contact found. Export Contacts

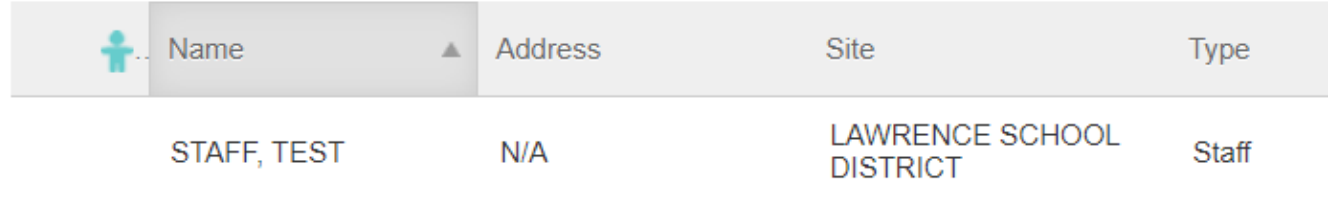

to search by phone number, pick Phone

to search by email address, Pick "E-MaI"

Click on the Edit icon for the contact entry

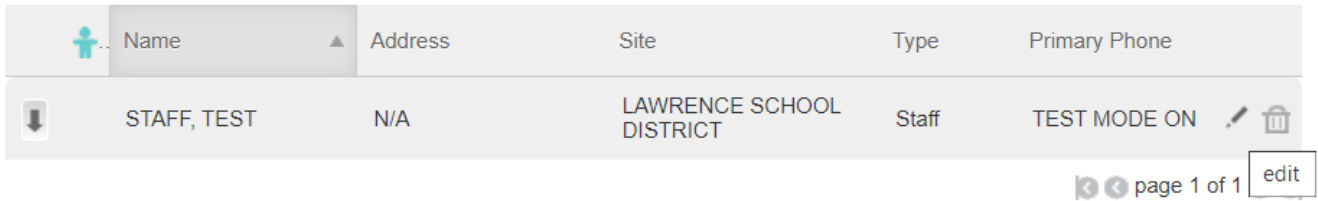

Click on the "Message History" button

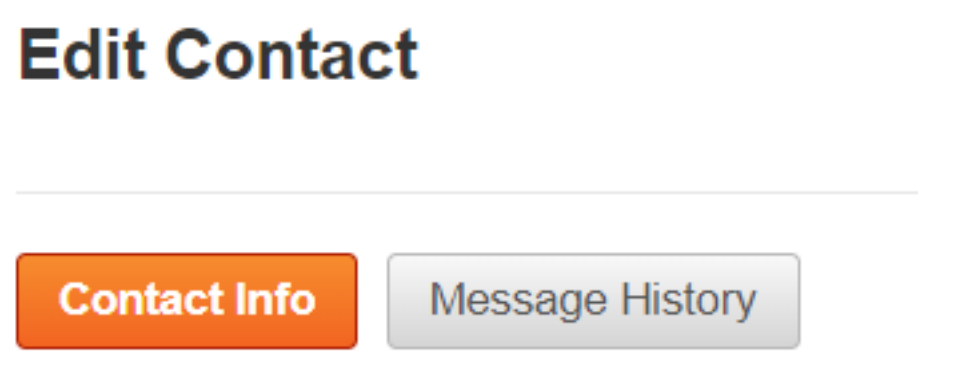

Click the expand button on the last message sent to the contact

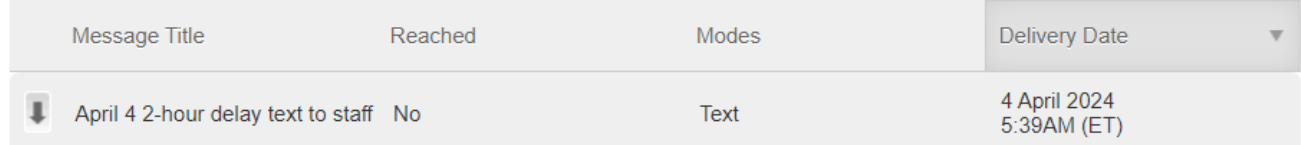

It should list if the phone call, Text message, and/or email was not sent due to person request a opt-out from any new messages

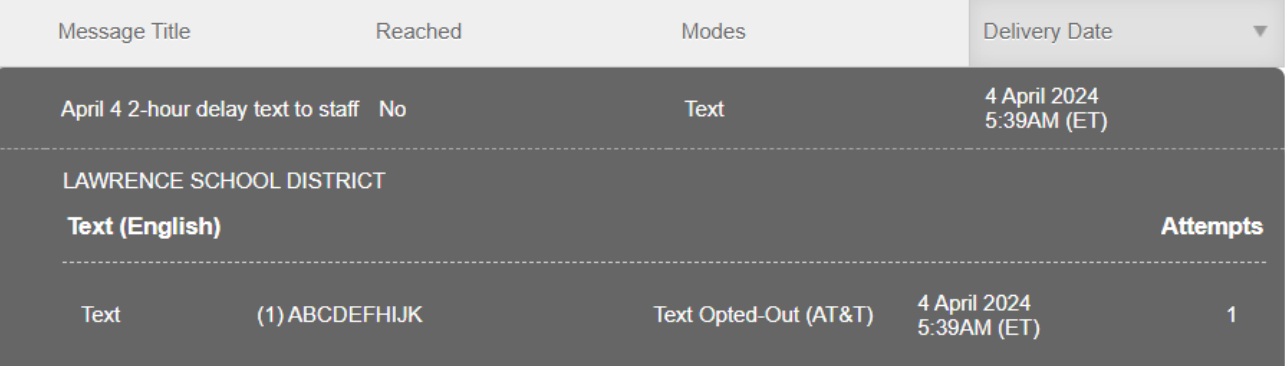

Online URL: <https://kb.lawrence.k12.ma.us/article.php?id=1225>